# 111 年度司法人員評鑑系統操作說明

網址:<http://law.tnnbar.org.tw/TNBAEVL/>

1.帳號:請輸入身分證字號(ex:A123456789) 2.密碼:西元出生年月日(ex:20220101) 3.確定登入

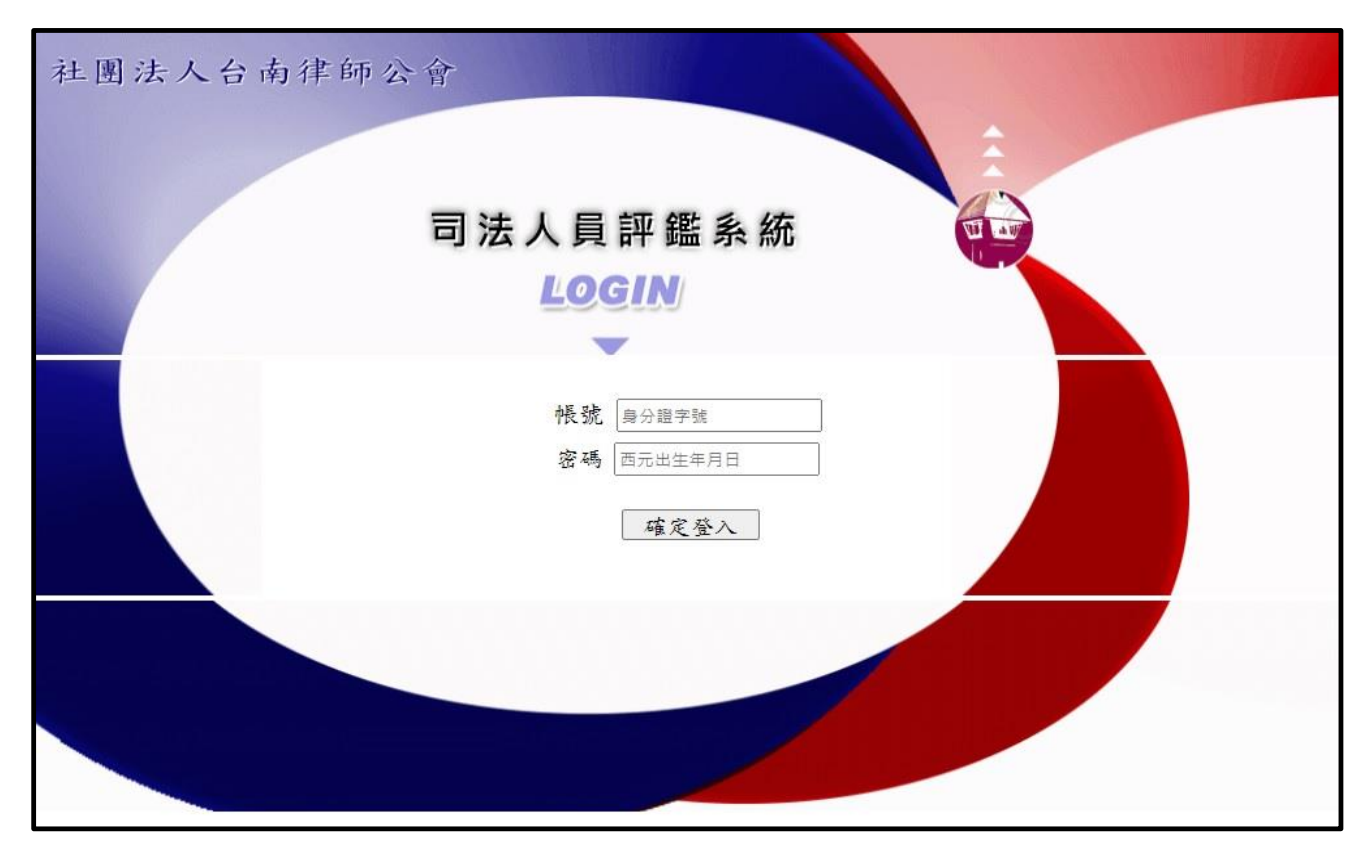

#### 4.進入評鑑畫面

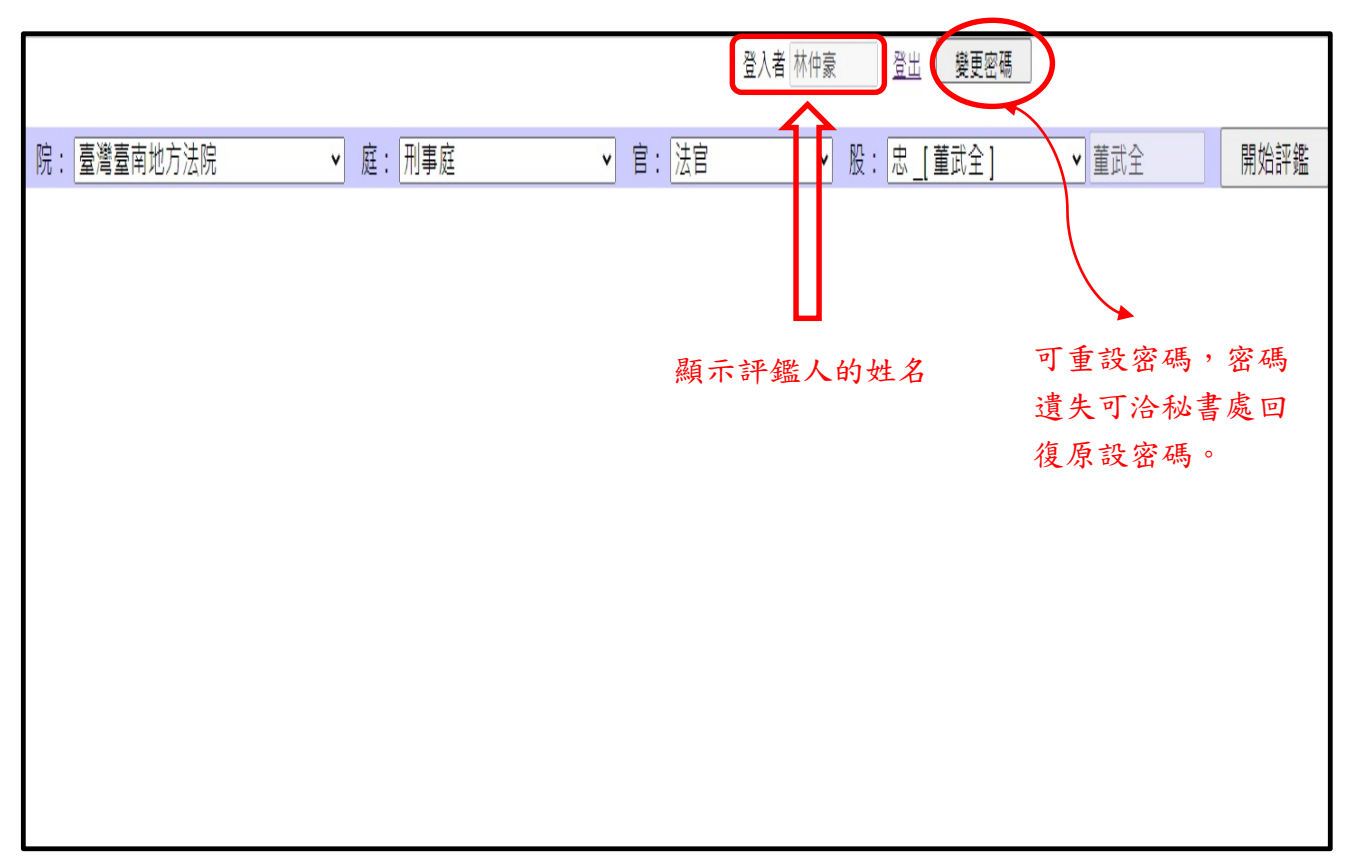

# 5.選取院別下拉式選單→庭別→官別→股別→按下開始評鑑(依序)

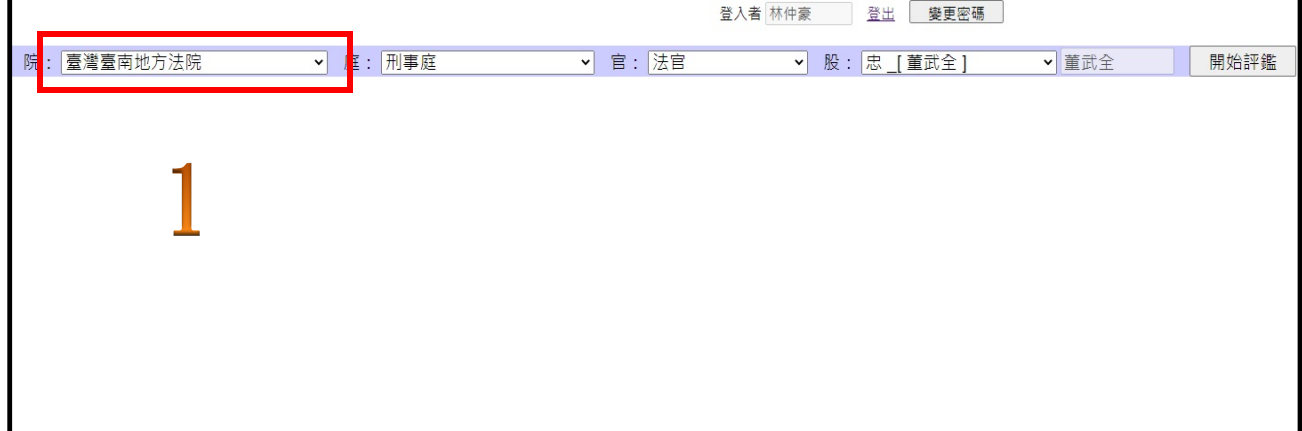

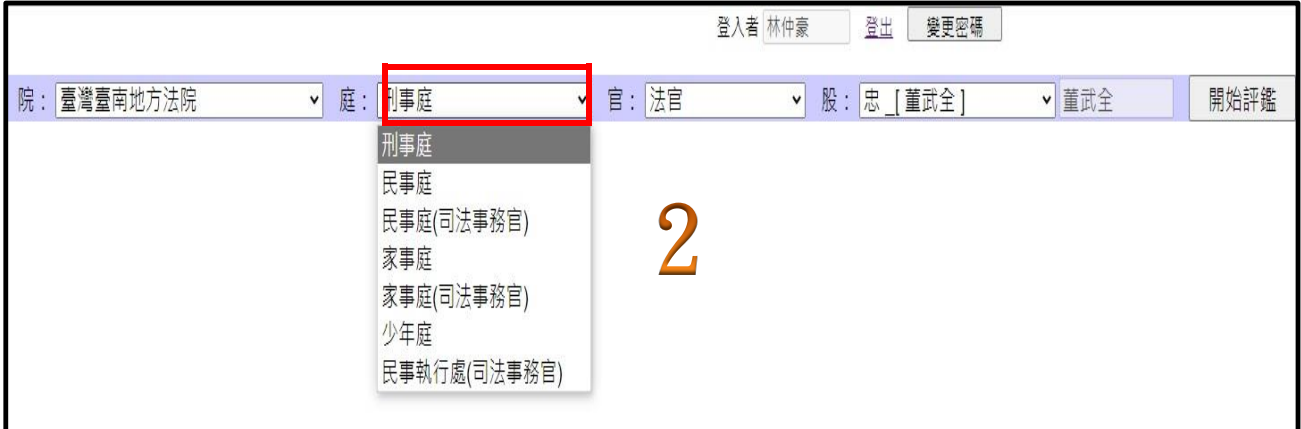

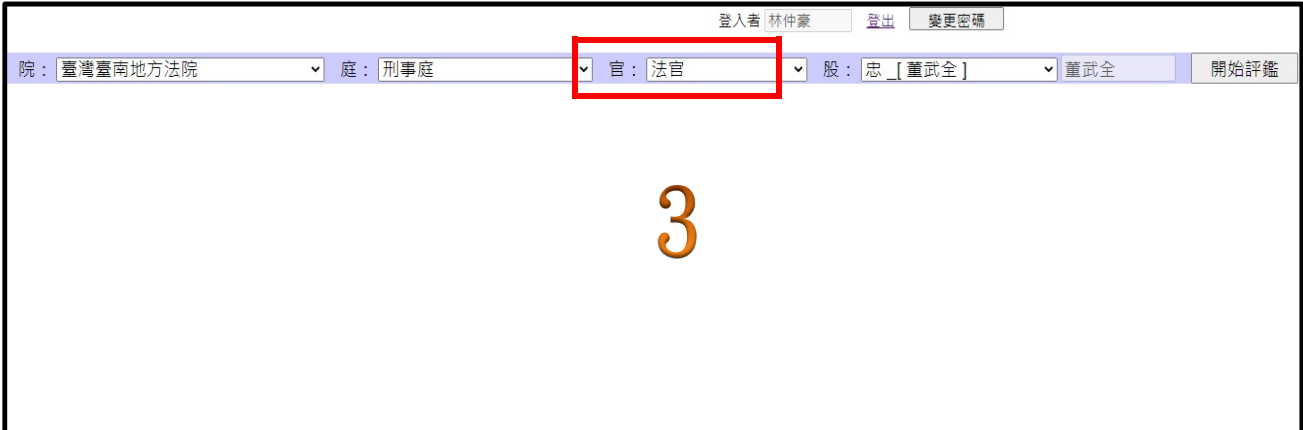

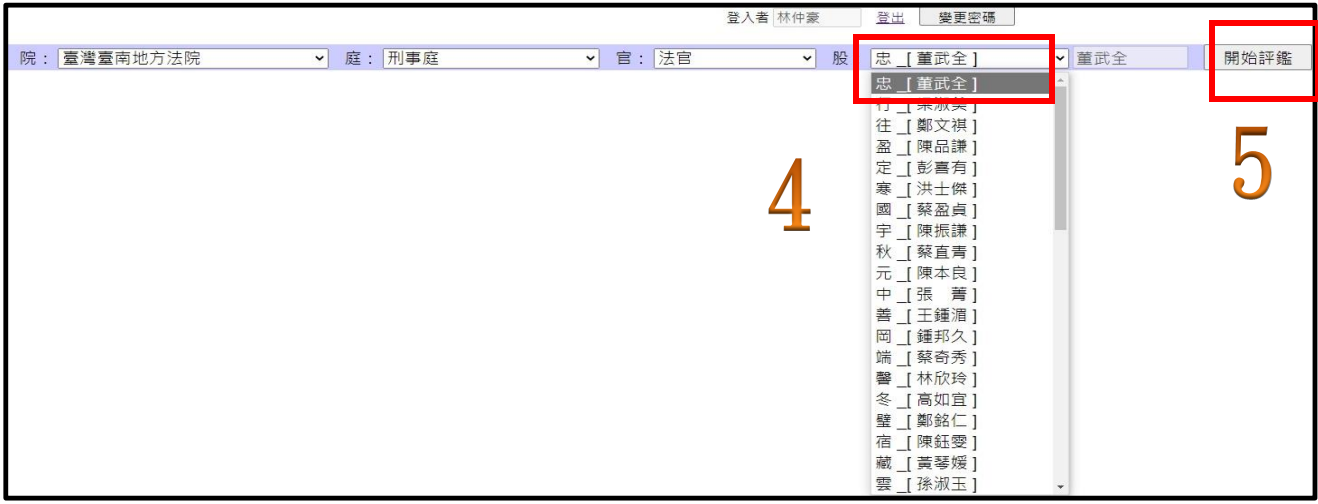

## 6.進行評鑑\依評鑑項目\選擇給予分數\其他說明(補充說明限 300 字)\提交存檔。

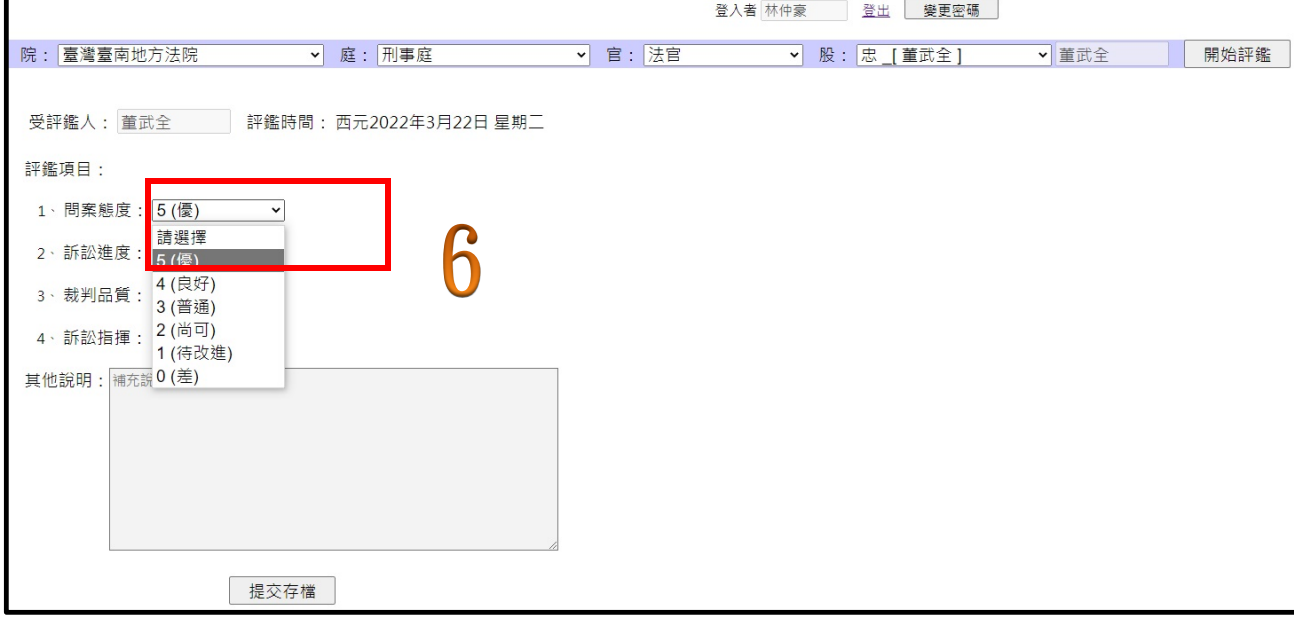

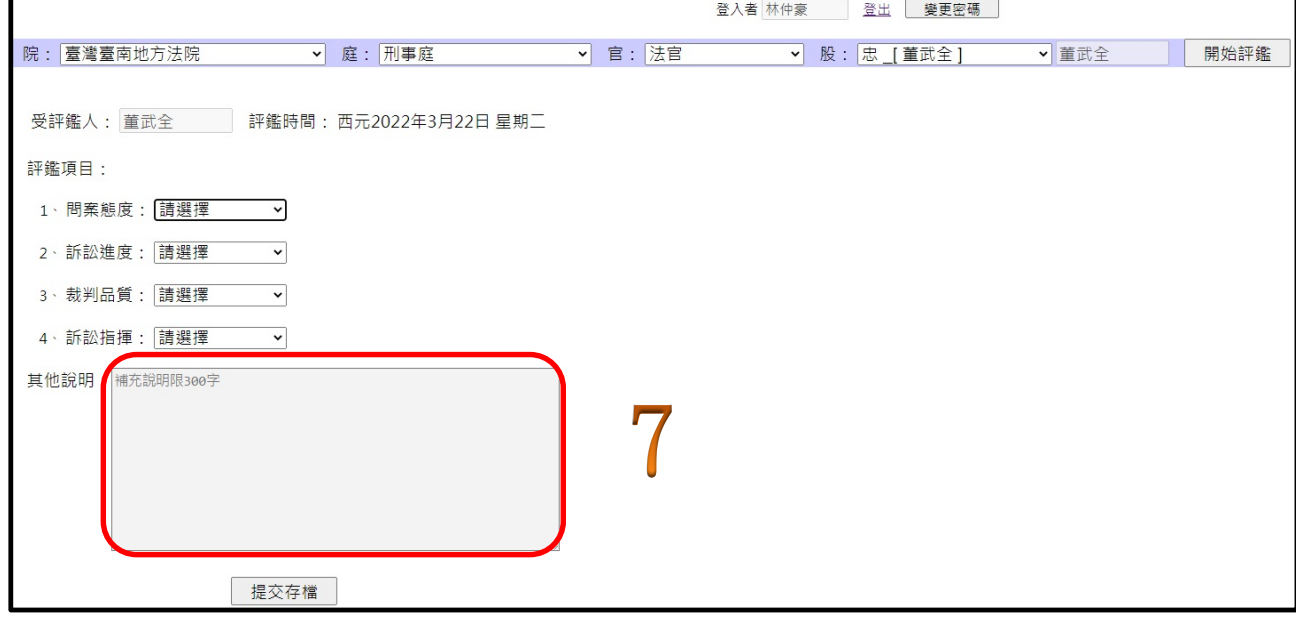

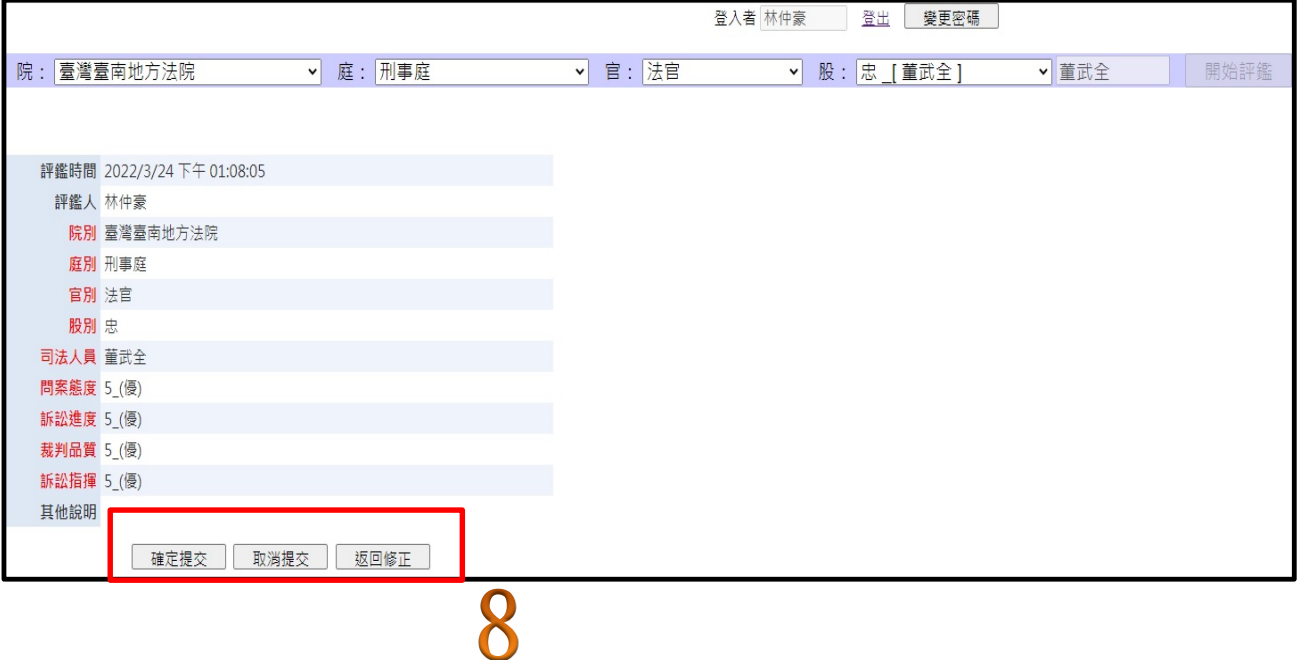

## 7.完成評鑑

law.tnnbar.org.tw 說 提交存檔完成 Q 確定

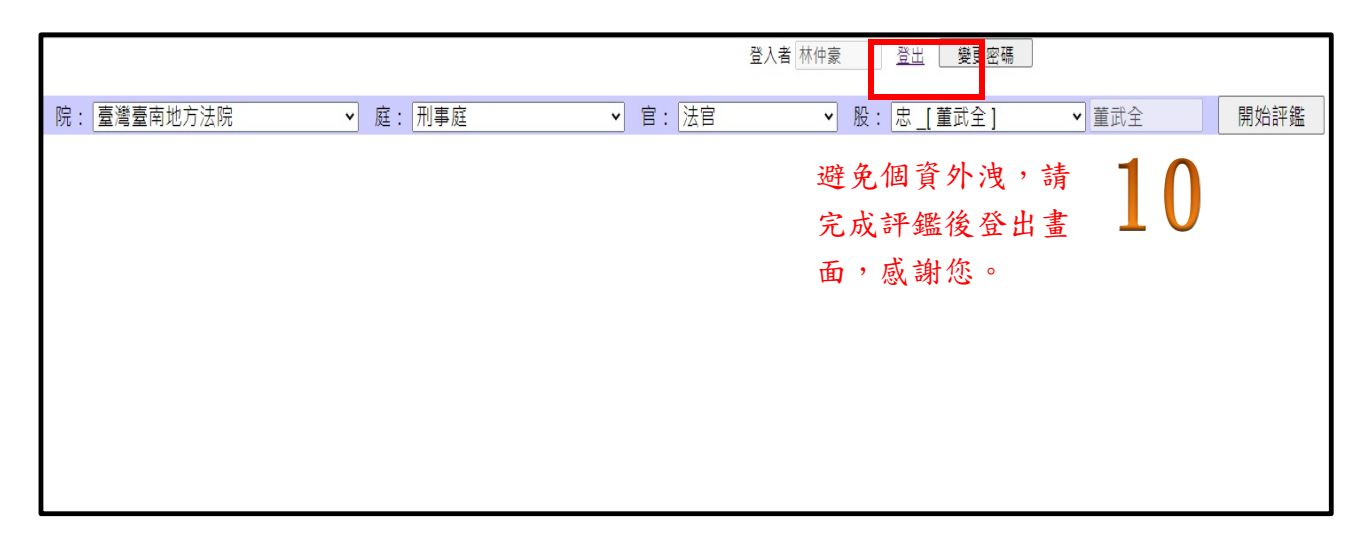